## **Aggie Buy Supplier Registration Step by Step for US Entity**

#### The below email is an example of what is received

From: AggieBuy Support <aggiebuy@jaggaer.com at 4:53 PM Date: Mon, Subject: Supplier Invitation for Texas A&M University System Supplier Portal To: @gmail.com

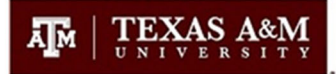

### **Supplier Invitation for Texas A&M University System Supplier Portal**

Dear Palm Tree Photography,

Texas A&M University System Supplier Portal is pleased that you have registered in our "best-in-class" Supplier Network and we now invite you to provide additional information about your company, information that Texas A&M University System Members would need before potentially awarding a Purchase Order or Contract or making a payment to your company. Please provide this additional information as soon as possible.

Clicking the "Register Now" button below will route you to a secure website to login and enter the additional information.

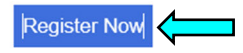

Please complete the registration process as soon as possible. Purchase orders or payments could be delayed without prompt response.

Thank You,

Texas A&M University System Supplier Portal

If you have any technical questions or problems with the website, please contact TAMUS Vendor Administration at vendorhelp@tamu.edu or +1 979-845-8286 for assistance and identify yourself as registering in the Texas A&M University System Supplier Portal Supplier Network.

• Click on the Register now icon in the body of the email

When clicking the Register Now icon, please complete the following steps to become a fully registered active vendor.

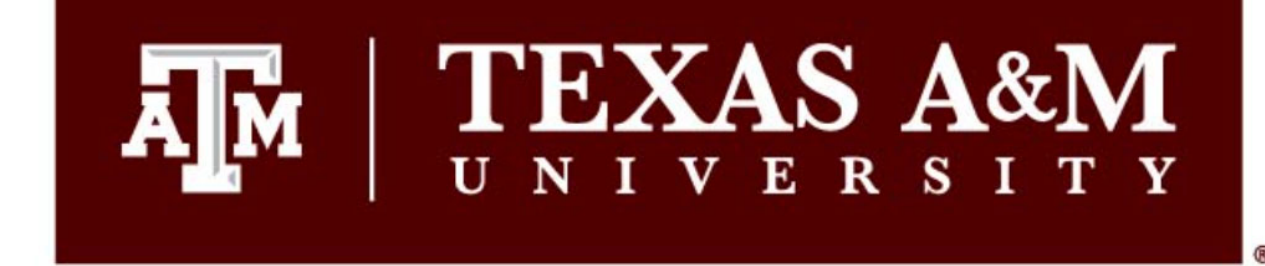

#### **Registration Checklist**

**Registration FAQ** 

**Registration Tutorial** 

### **Welcome to Supplier Registration**

English  $\blacktriangledown$ 

Browse the topics below to learn more about registering and to begin the registration process:

#### The registration process

- 1. Click the button, below, to begin the registration process.
- 2. Ensure all the required fields and sections are completed.
- 3. Attest to the validity of the information and submit the form electronically.
- 4. Login when needed to update your profile or to add additional contact information.

#### Before you begin registering

With the necessary data collected, the registration process should not take more than 15 minutes. Compiling the necessary information prior to beginning the process will ensure a smooth and trouble-free registration.

The following information will be requested during the registration process:

- Address, phone, and email information
- List of commodities you supply
- Diversity information and certifications (if applicable)
- Additional contacts

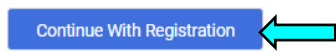

Please contact TAMUS Vendor Administration at vendorhelp@tamu.edu or +1 979-845-8286 for assistance.

JAGGA <del>ER\*</del>

• Click on Continue with Registration

## 'EXAS A&M E т S

#### **Supplier Registration Registration Tutorial**

To begin your registration, please complete this page and click "Create Account". You will be directed to Texas A&M University "AggieBid" Supplier Management Portal to enter your information. Fields with an asterisk "\*" denotes a required field. After submitting the "Create Account" you will receive an email that requires you to confirm the request to create the account. You will then be required to login with the login id and password used to create the account and, once logged in, you can complete the registration process, view and respond to sourcing events, view invoice history and submit invoices for payment and manage the registration profile.

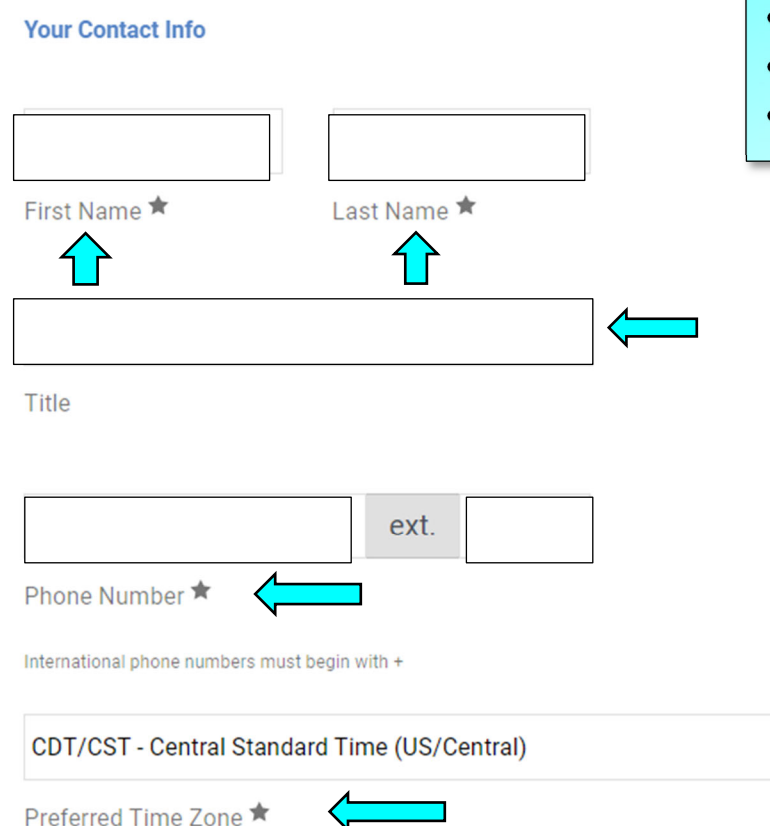

Enter First Name & Last Name

English  $\blacktriangledown$ 

- Enter Title (Optional)
- Enter Phone Number
- Select Preferred Time Zone

### **Your Login**

г

**Create Account** 

You are creating a JAGGAER One Login account. Once the account is created, you will be able to use this to access all JAGGAER applications using the same credentials. If you already have an account, please provide the details below.

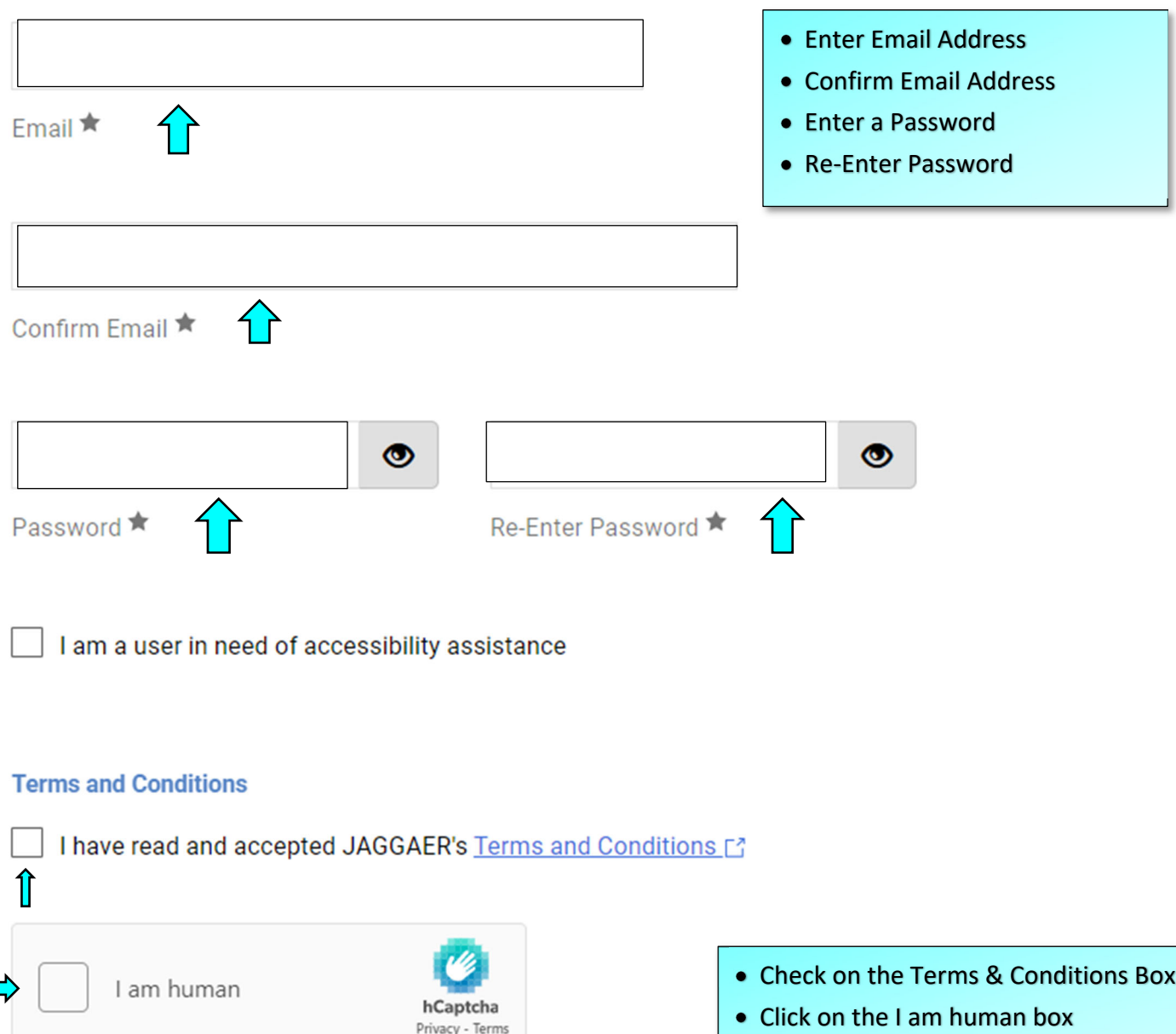

• Click on the Create Account Icon

 $\overline{\mathbf{A}\mathbb{R}}$  | TEXAS A&M

谷

**Dogiotration Drofile** 

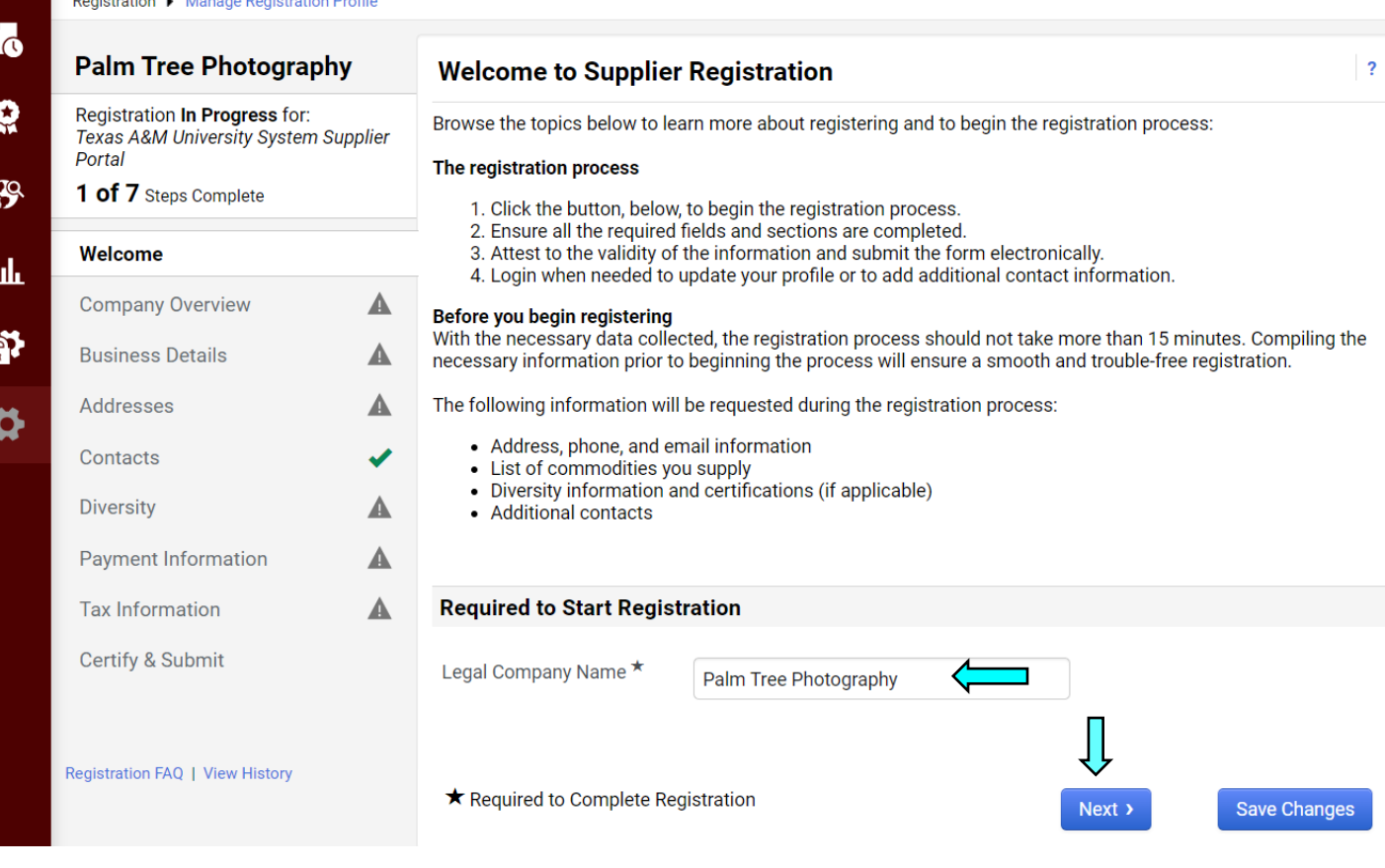

 $\bullet$  |

 $\blacktriangle$  $\mathbf{A}$ 

- Verify that the Legal Company Name is correct
- Click on the Next icon

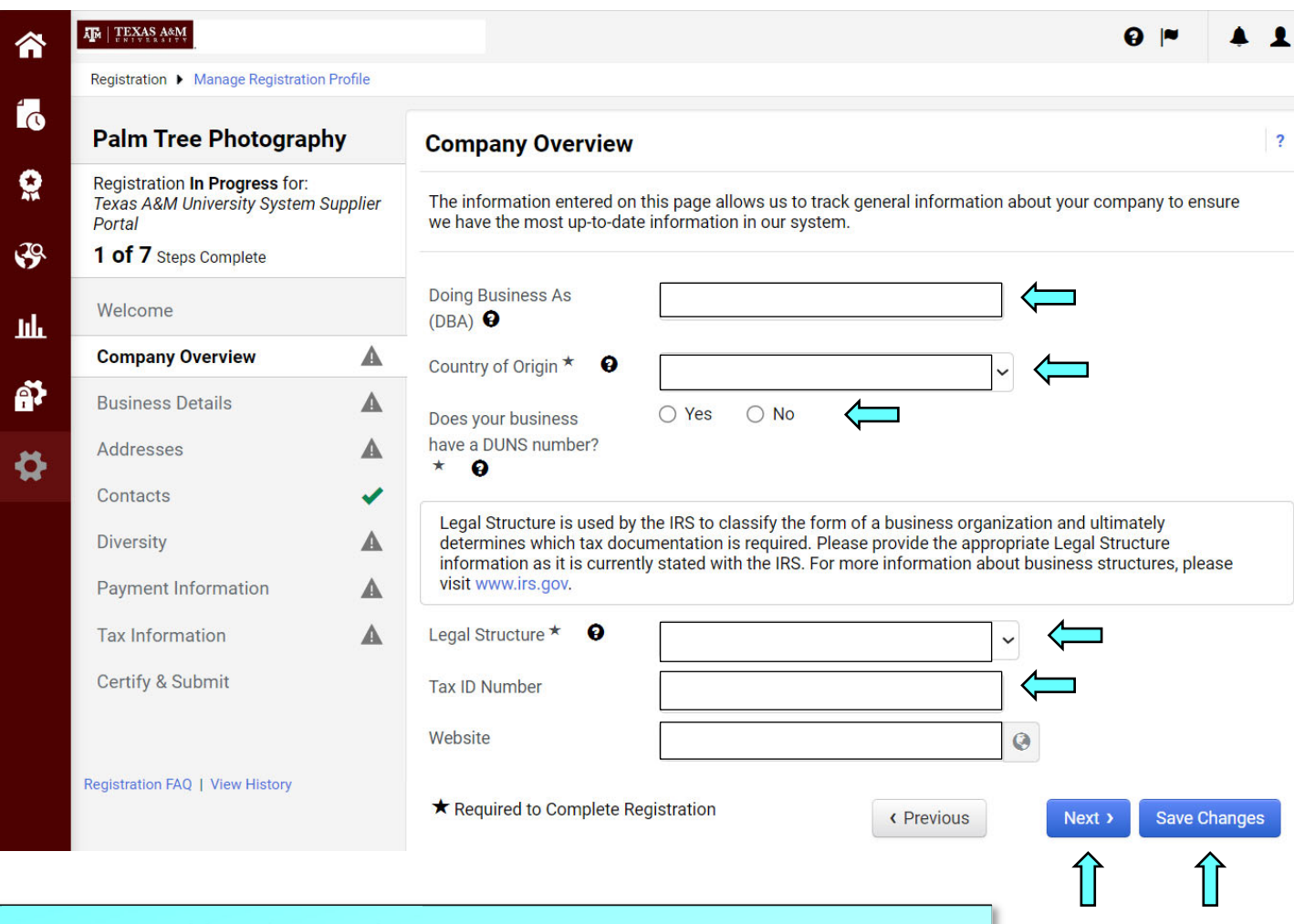

- Enter a DBA (if you have one)
- Select a Country of Origin
- Mark Yes or No for a DUNS Number
- Select a Legal Structure
- Enter the tax id number (if United States was selected for Country of Origin
- Click on the Next icon

 $\overline{\mathbf{A}\mathbf{B}}$  | TEXAS A&M

合

Registration ▶ Manage Registration Profile

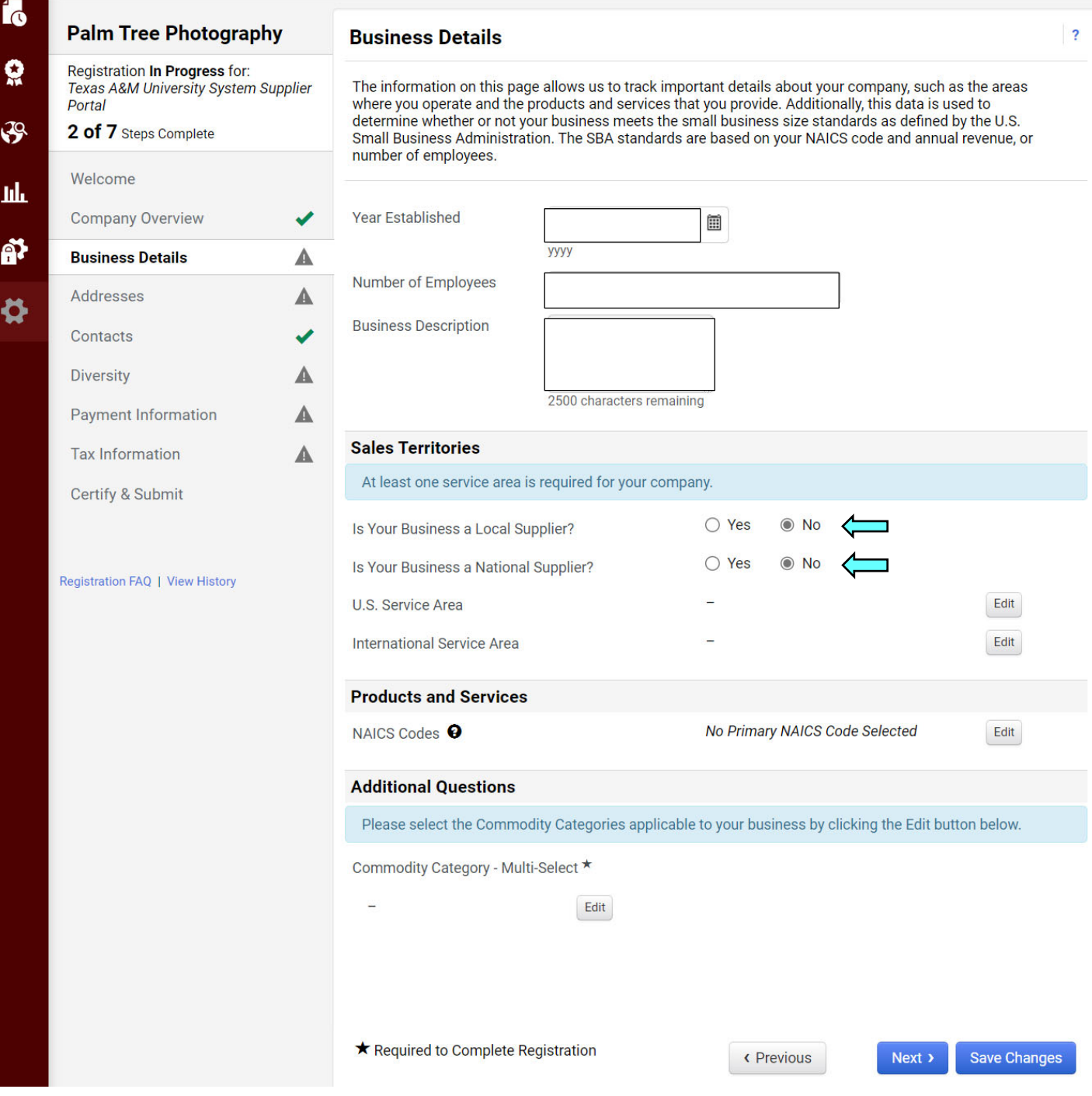

 $\mathbf{Q}$  |

1

• Select Yes or No for the following two questions

- **Is Your Business a Local Supplier?**
- **Is Your Business a National Supplier?**

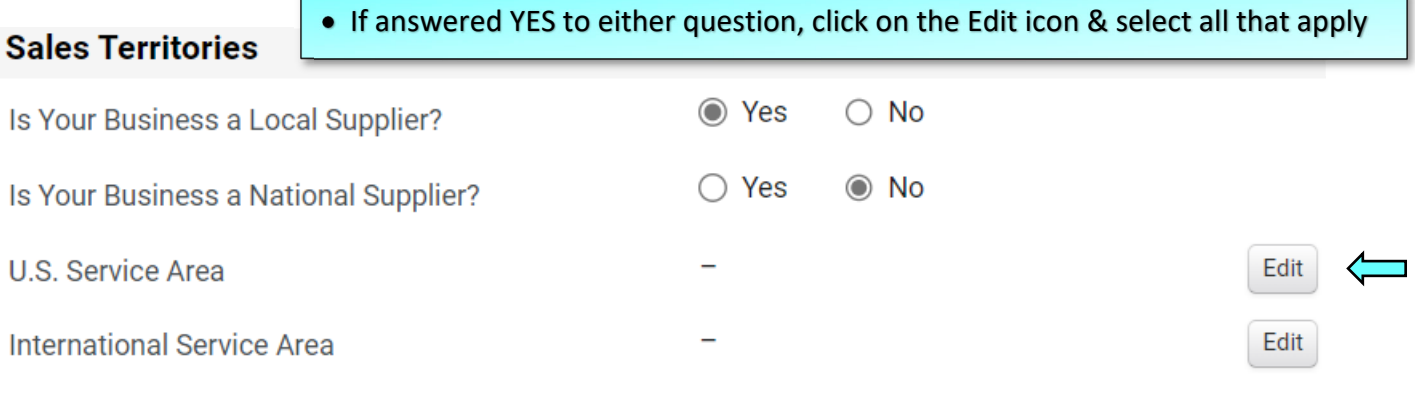

 $\pmb{\times}$ 

# **U.S. Service Area**

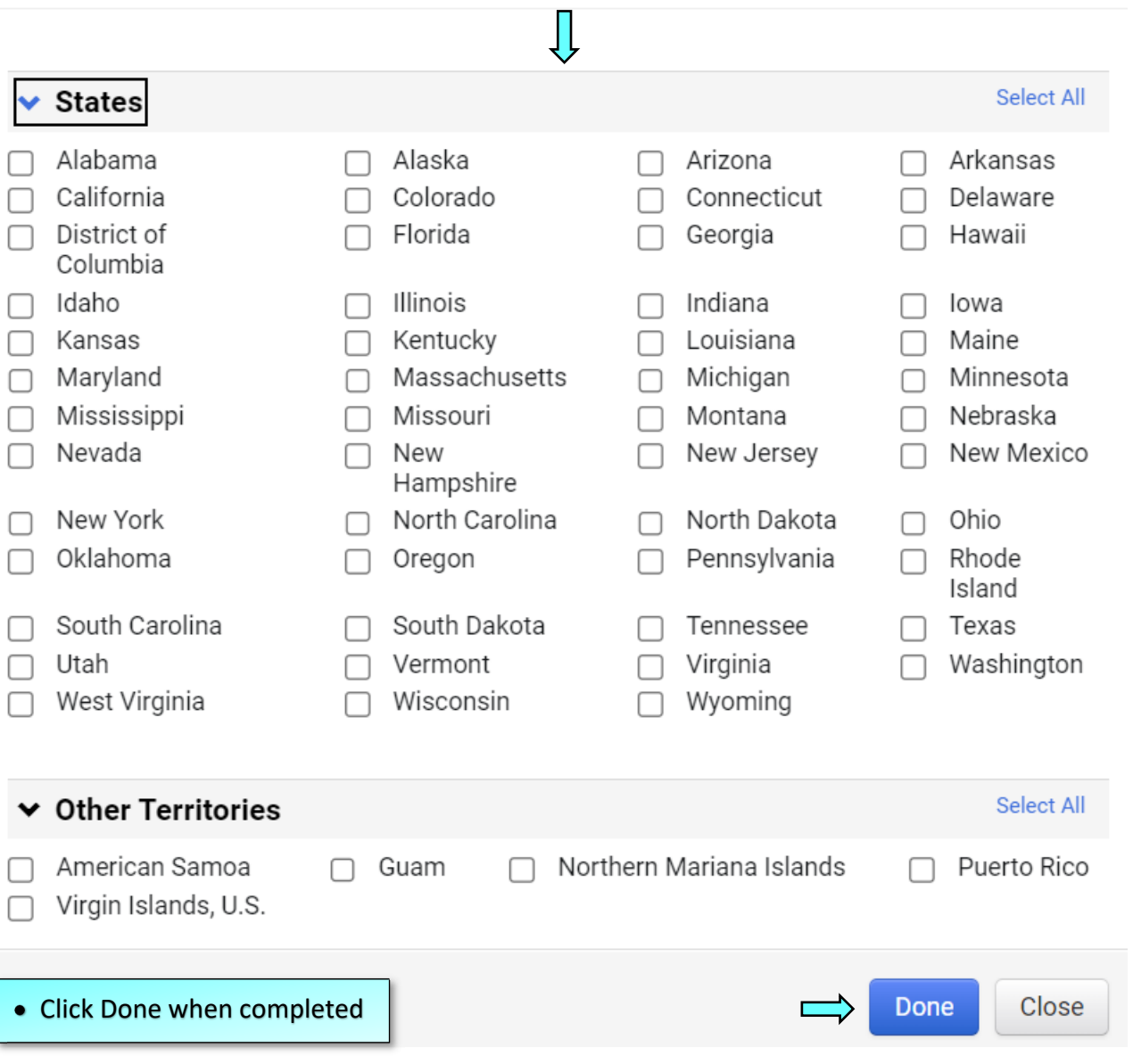

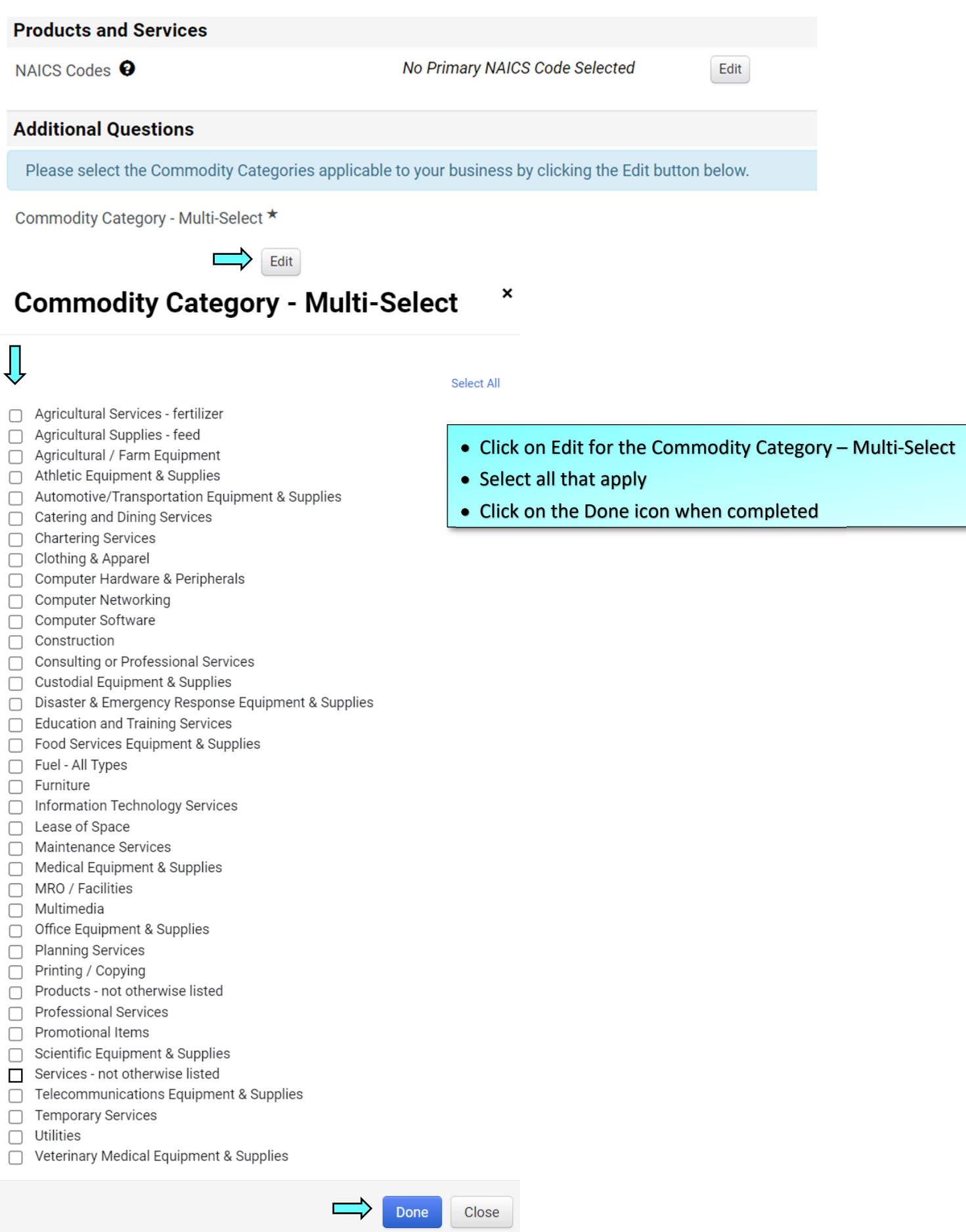

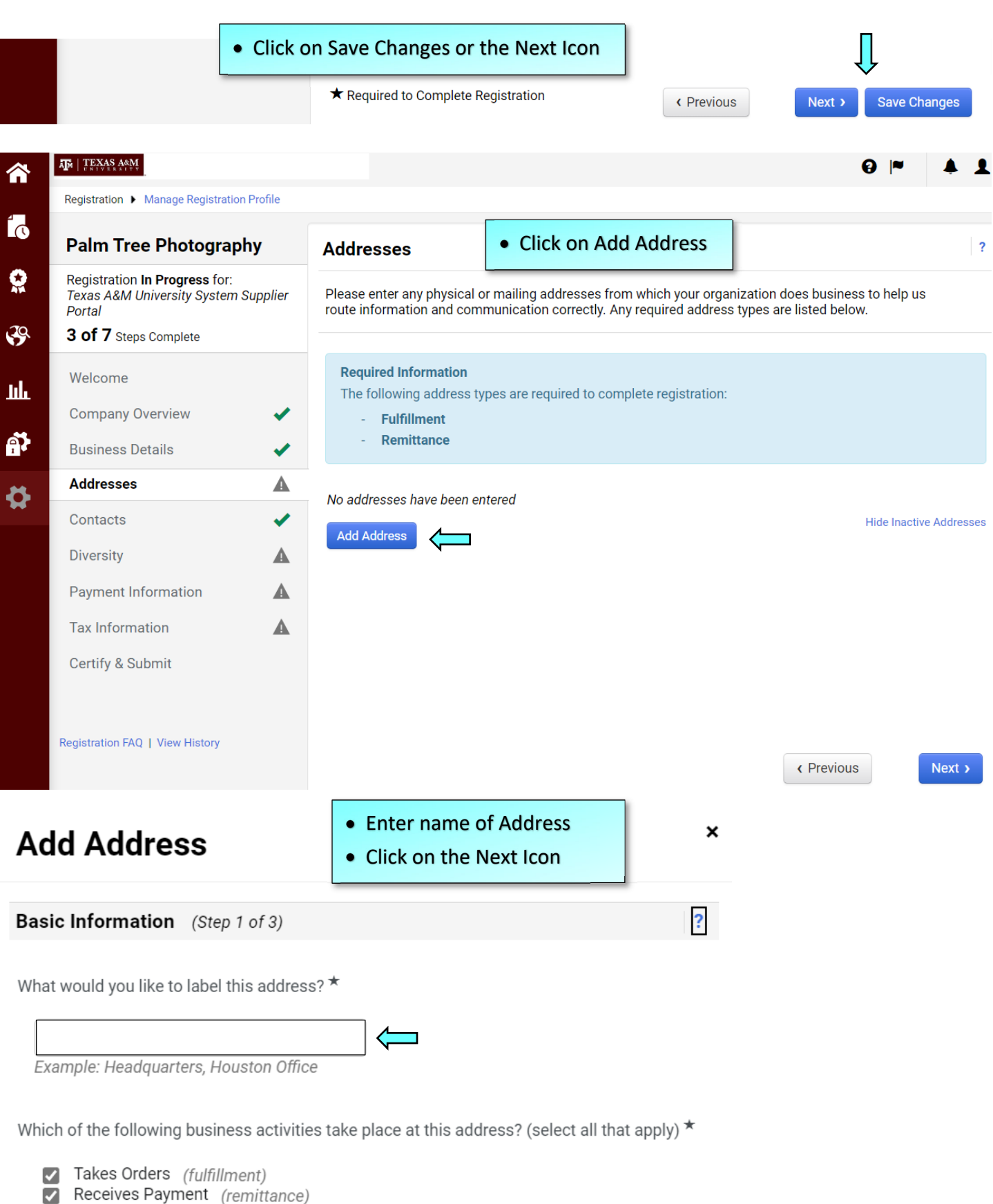

Other (physical)

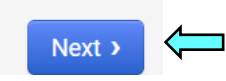

## **Add Address**

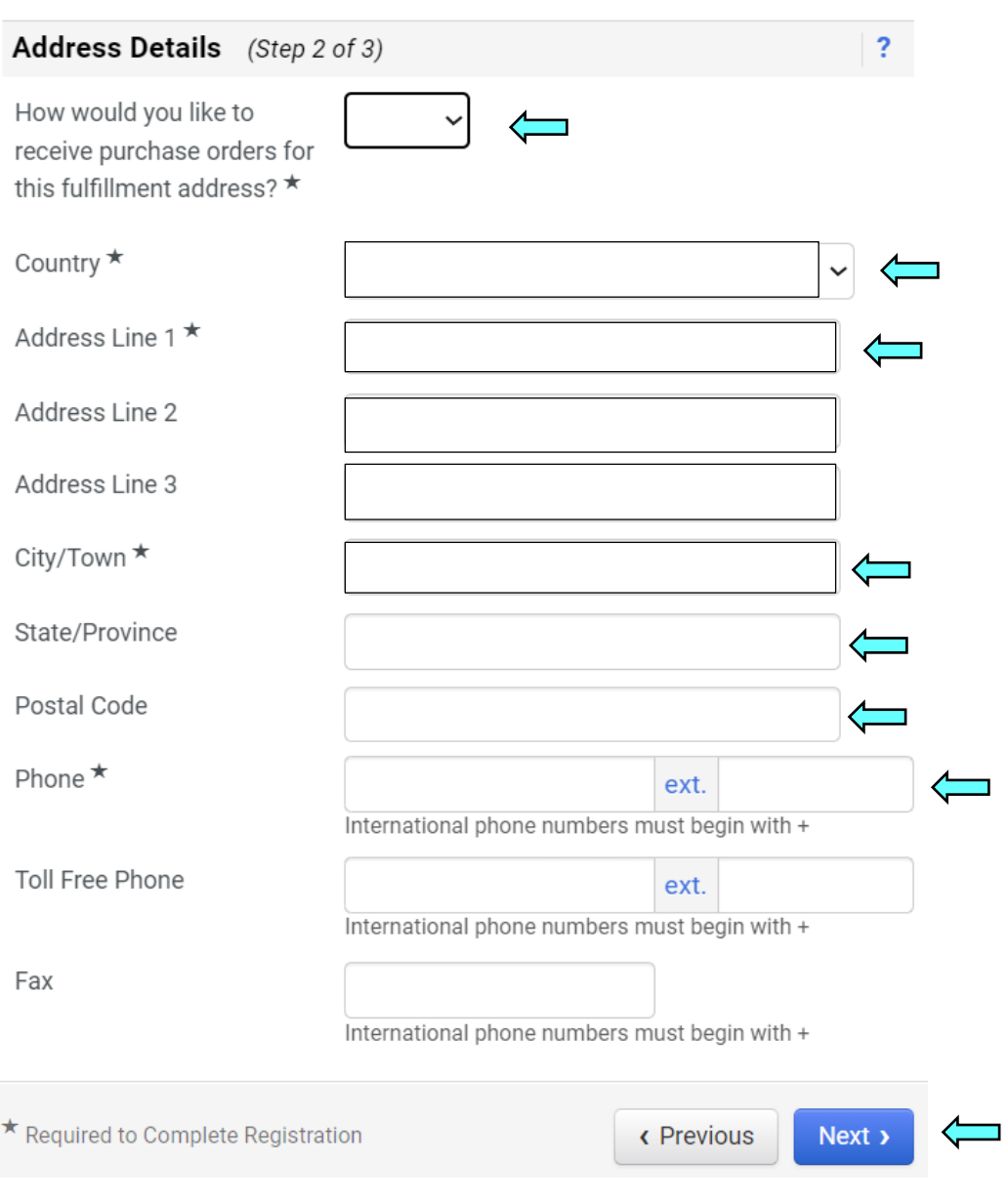

- Click on the drop-down box & select how to receive a PO (Purchase Order)
- Select the country
- Enter an address‐on‐address line 1
- Enter City/Town
- Enter State/Province
- Enter Postal Code
- Enter a Phone number
- Click on the Next icon

## **Add Address**

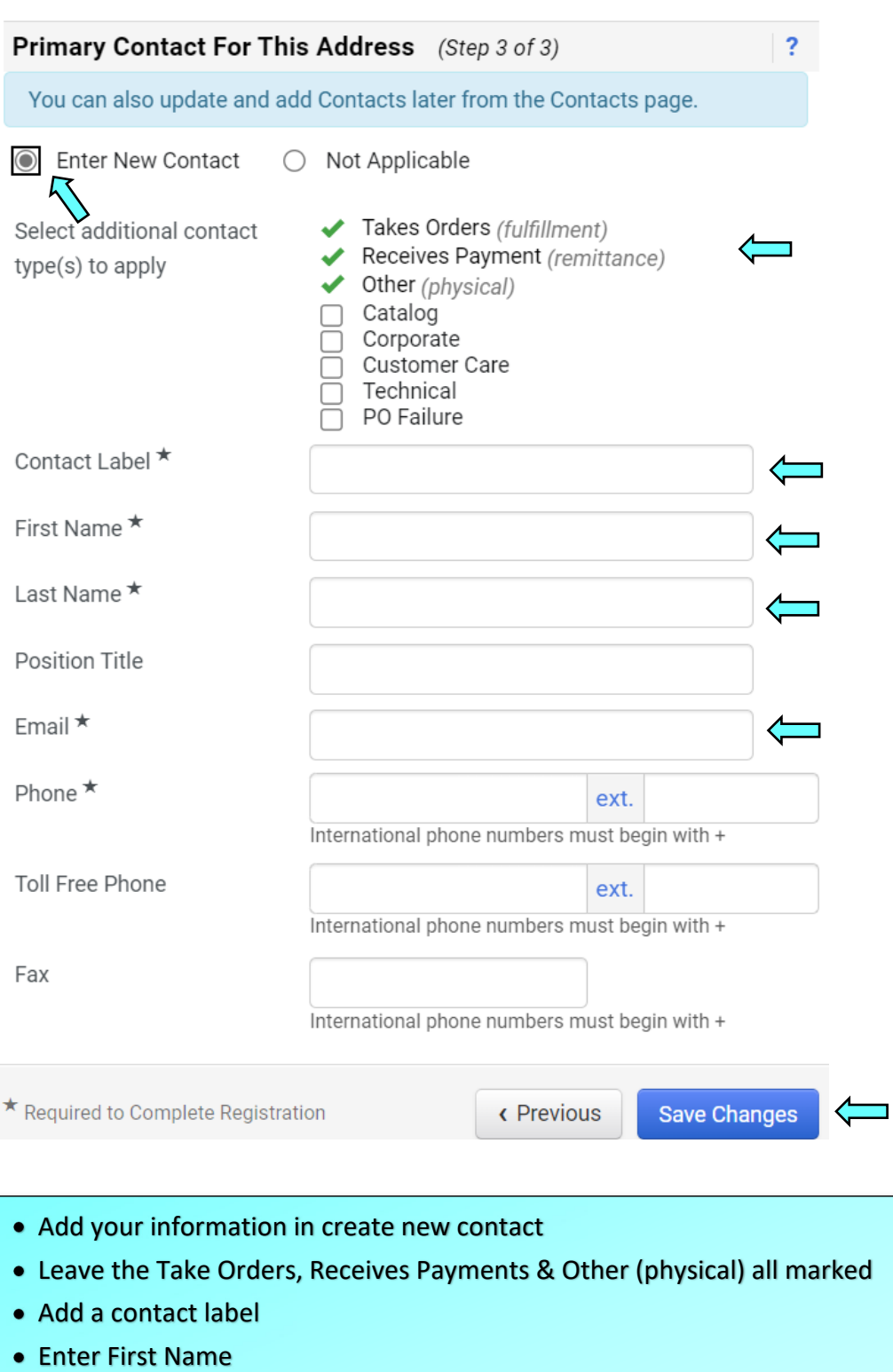

- Enter Last Name
- Enter an Email Address
- Enter phone number
- Click on the Save Changes icon

![](_page_12_Picture_82.jpeg)

![](_page_13_Picture_15.jpeg)

## **Add Payment Information**

![](_page_14_Picture_163.jpeg)

Confirm Account Number ★

 $\star$  Required to Complete Registration

![](_page_14_Picture_164.jpeg)

Close

# **Add Payment Information**

![](_page_15_Picture_78.jpeg)

- Enter a Payment Title
- Select a Country
- Select Remittance Address
- Enter Electronic Remittance Email
- Select Currency
- Click on the Save Changes icon

![](_page_16_Picture_65.jpeg)

Click on Save Changes or the Next icon

![](_page_17_Figure_0.jpeg)

![](_page_18_Picture_93.jpeg)

- Make sure that you have all green check marks.
- If there isn't a green check mark by each category, you will need to go back & revisit to see what is missing
- Otherwise, click on the Proceed to Certify and Submit

![](_page_19_Picture_70.jpeg)

- Enter Preparer's Name
- Enter Preparer's Email Address
- Click on the box for "I certify that all information provided is true & accurate.
- Click on the Submit icon